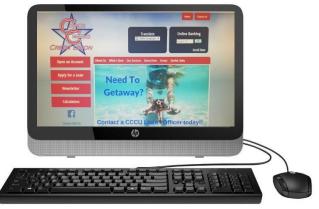

## HOW TO SET UP ONLINE BANKING

## Follow these easy steps:

- 1. Go to WWW.MYOWNCU.COM
- 2. Click on "ENROLL NOW" which is located in the dark blue online banking box (Top right hand side of page) at the bottom of the box
- A) Enter your member number (ACCOUNT NUMBER)
- B) PIN# (last four of primary account owner's social security #)
- C) Open/close the Terms & Conditions- to agree check the box then click "CONTINUE"
- D) Setup your LOGON ID (user name), SECURITY CODE (password), EMAIL ADDRESS, and PHONE NUMBER then Click "ENROLL"
- E) Complete enhanced authentication Enrollment by Answering 3 Questions & Creating a Security Phrase

## \*After Setting Up Online Banking, Sign Up For E-Statements. E-STATEMENT ENROLLMENT INSTRUCTIONS

Follow these easy steps:

- 1. Go to WWW.MYOWNCU.COM
- 2. "LOG ON" to your "ONLINE BANKING"
- 3. Click on "ONLINE STATEMENTS"
- 4. Click on the drop down, select your account number and hit continue
- 5. REVIEW and ACCEPT the usage Agreement
- 6. Your enrollment is now complete; you will now receive an email each Month when your statement is available to view

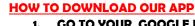

- 1. GO TO YOUR GOOGLE PLAY STORE OR APPLE APP STORE
- 2. Click On Search Bar Type In: "CENTEX CITIZENS CREDIT UNION"
- 3. Download It.
- 4. Type In Login ID and Security Code
  (Same as your Online Banking ID and Security Code)

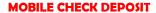

- 1. Maximum Amount for Mobile Deposit \$3,500
- 2. CHECK MUST BE ENDORSED AS FOLLOWS:
  CCCU MOBILE DEPOSIT ONLY

**SIGNATURE** 

## **ACCOUNT NUMBER**

- 3. Logon on to Mobile APP
- 4. Click Deposit (3<sup>rd</sup> tab)
- 5. Go down To Deposit A Check
- 6. Choose Checking Account # then fill in Check Amount.
- 7. Take a clear picture of the front of check, and then Click on "Use". Repeat for the back of the check.
- 8. Final Step Click on "Make A Deposit"
  - \*\* Funds are normally received within two business days.
    Please keep your paper checks until the funds are posted to
    your account.

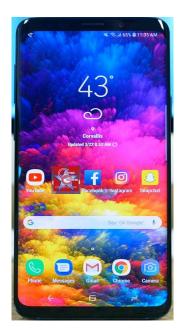

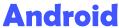

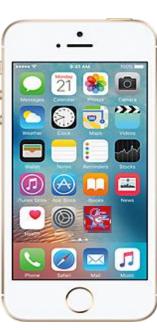

ratements

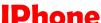